CrystalPM uses the exam dropdown findings in conjunction with Clinical Decision Support to auto Dx code.

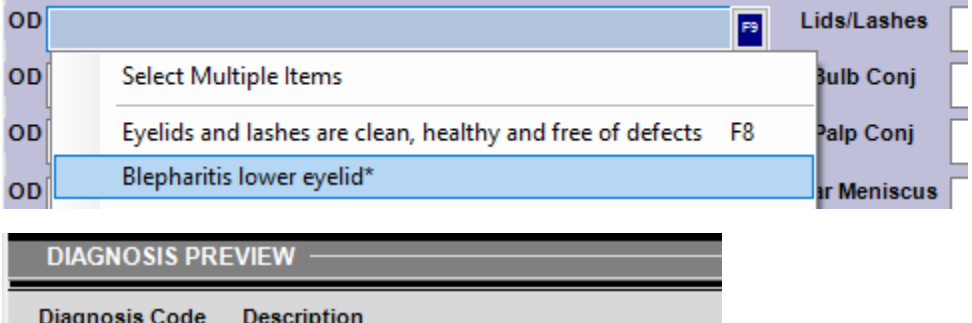

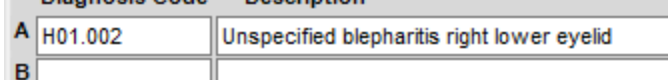

To make a new rule, you'll follow a 2 step process:

- 1. Add new dropdown menu options for a finding
- 2. Configure the Clinical Decision Support logic

For this example, we'll add in Anatomical narrow angle into the Anterior Chamber

## **1. Add new dropdown menu options**

From Records, enter edit mode by going to EHR Settings->Edit Medical Record Templates

Find the FID of the category you want to add to. You can do this by going to the filed you would like the system to look to, the FID is the number in parenthesis.

Go to the first category FID in the Edit Records window. Click Add and add in the finding. Currently all of the findings that auto code have an asterisk at the end to signify that they will auto-code.

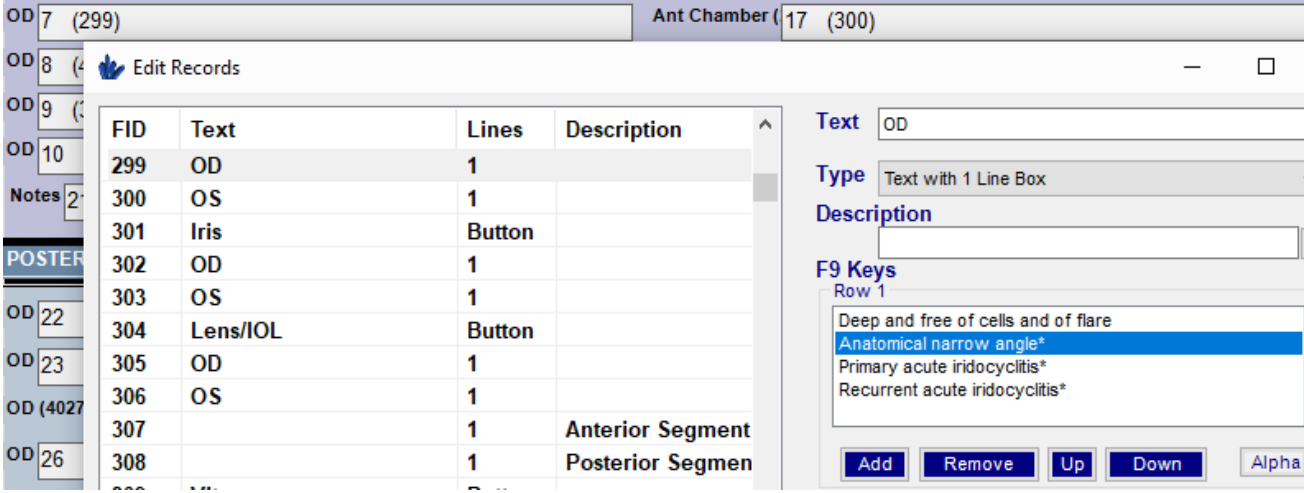

Add in the finding to the OS category as well.

Save your changes by going to File->Save

## **2. Configure the Clinical Decision Support logic**

From Records, enter the Clinical Decision Support by going to EHR Settings->Page Options->Clinical Decision Support Scroll down to the bottom of the list. You will add in three new rows (OD/OS/OU) and mark them Active:

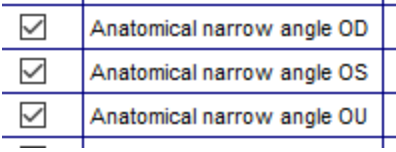

Next, we need to set up the criteria.

Click into the OD row's Criteria cell and enter the following:

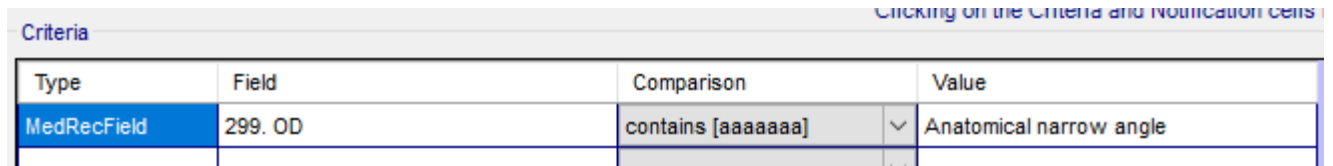

\*NOTE – the Field needs to match your FID in Crystal from the records section. The Value must match the dropdown menu option from the first step.

Next, we need to set up the notification

- Notification

Click into the OD row's Notification cell and enter the following:

Clicking on the Criteria and Notification cells bring

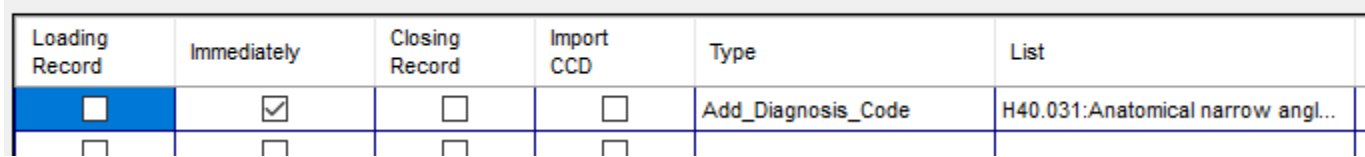

Choose Crystal PM for the Source and All Employees for the Users

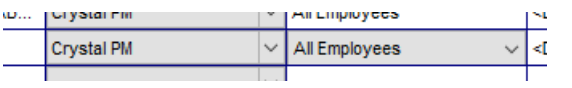

So, we are basically telling the system if you see Anatomical narrow angle present in the OD Ant Chamber field (299), immediately add in the diagnosis code H40.031.

You'll need to do the same thing for the OS:

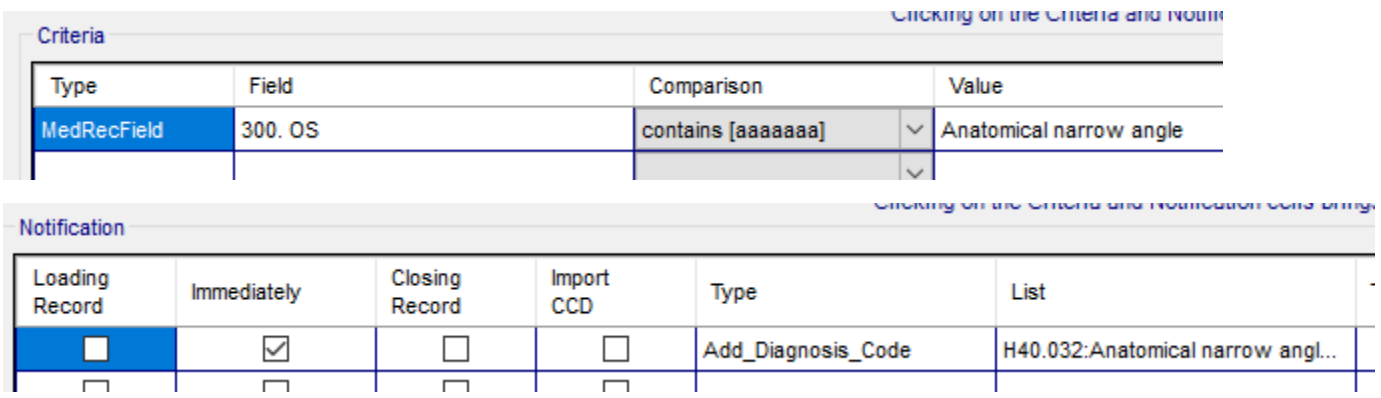

Choose Crystal PM for the Source and All Employees for the Users

The OU is a little bit different as you want the system to look into both the OD and OS. If both fields have a finding, remove the OD/OS codes and add in the bilateral code. It will look like this:

Clicking on the Criteria and Notific

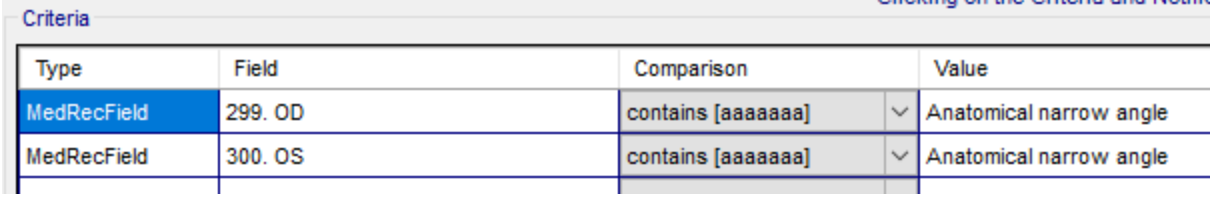

Circking on the Criteria and Notification cens brings

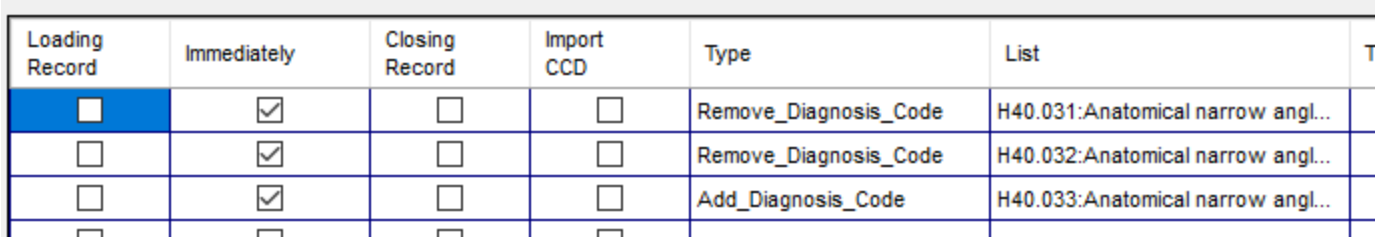

Choose Crystal PM for the Source and All Employees for the Users

When you are done, you can close out of the Clinical Decision Support rules window as it auto saves.

Click the Stop Editing and Save Changes To Database button at the bottom of the records screen. You can share your templates if you want to with the Crystal community but it's not required.

Go ahead and test out the new rule!

Notification

*\*If you don't see changes in the dropdown menu after saving, you may need to start a new record. Make sure you are in the Records section of the test patient. Go to EHR Settings->Record Information->Delete Medical Record->Click Yes. The screen will turn white indicating the record is deleted. Click on Records and choose your test patient. You will be on the updated template.*

*Any questions or issues can be directed to erica@crystalpm.com*